# Dell | Projektor interaktywny S560T Instrukcja ustawień dotyku

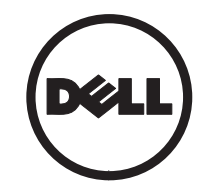

# Uwagi

- UWAGA: UWAGA zawiera ważne informacje, które pomagają w lepszym użytkowaniu projektora.
- $\wedge$  OSTRZEŻENIE: OSTRZEŻENIE wskazuje możliwość potencjalnego uszkodzenia sprzętu lub utrat e danych, w przypadku niezastosowania się do instrukcji.
- PRZESTROGA: PRZESTROGA informuje o możliwości uszkodzenia mienia, odniesienia obrażeń osobistych lub śmierci.

Informacje zawarte w tym dokumencie mogą ulec zmianie bez wcześniejszego powiadomienia. © 2016 Dell Inc. Wszelkie prawa zastrzeżone.

Powielanie tych materiałów w jakikolwiek sposób bez pisemnej zgody firmy Dell Inc. jest bezwzględnie zabronione.

Znaki towarowe użyte w tekście: Dell i logo DELL, to znaki towarowe Dell Inc.; Microsoft, Windows 7 i Windows Vista, to znaki towarowe lub zastrzeżone znaki towarowe Microsoft Corporation w Stanach Zjednoczonych i/lub w innych krajach.

W tym dokumencie mogą być użyte inne znaki towarowe i nazwy handlowe w odniesieniu do podmiotów roszczących sobie prawa do marki i nazw lub ich produktów. Dell Inc. nie rości sobie praw do żadnych zastrzeżonych znaków towarowych ani nazw handlowych innych niż jej własne.

#### Czerwiec 2016

# Konfiguracja funkcji sterowania dotykiem projektora

## Uwagi dotyczące używania

Należy się zastosować do wszystkich ostrzeżeń, środków ostrożności i zaleceń dotyczących konserwacji, zgodnie z zaleceniami w tym podręczniku użytkownika.

- PRZESTROGA: Nie należy demontować modułu dotykowego.
- PRZESTROGA: Modułu dotykowego nie należy używać, przechowywać lub zostawiać w pobliżu ognia, albo w miejscach o wysokiej temperaturze, np., bezpośrednio na słońcu lub w ogrzewanych promieniami słońca samochodach.

PRZESTROGA: Należy używać standardowy kabel USB (maksymalna długość: 0,2 cala (5 m )). Aby przedłużyć kabel USB do długości ponad 5m, wymagany jest certyfikowany aktywny przedłużacz USB.

PRZESTROGA: Należy uważać, aby do modułu dotykowego nie dostały się płyny lub obce materiały.

### Środki ostrożności

Kamera na podczerwień (IR) na projektorze odbiera sygnał podczerwieni z modułu dotykowego, przymocowanego do tablicy. Dla uzyskania normalnego działania:

- • Kamera na podczerwień powinna być skierowana w stronę obrazu wyświetlanego na ścianie.
- • Należy usunąć wszelkie przeszkody pomiędzy kamerą na podczerwień i modułem dotykowym.
- • Nie należy umieszczać w pobliżu innych urządzeń komunikacyjnych na podczerwień, takich jak mikrofon na podczerwień; urządzenia oświetlenia; lub domowych urządzeń grzewczych, itd.

• Należy używać wyłącznie interaktywnego kabla z zestawu akcesoriów, stroną ze złączem L podłączoną do modułu dotykowego.

Konserwacja: Delikatnie oczyść port optyczny dmuchawą do usuwania kurzu.

#### Jak to działa

- • Moduł dotykowy obejmuje swoim działaniem całą tablicę w zakresie operowania niewidocznego światła podczerwieni.
- • Gdy palec lub rysik przetnie zasłonę światła, światło podczerwieni odbije się na kamerze na podczerwień.
- • Moduł kamery śledzi wiele punktów dotykowych i zgłasza pozycje do komputera przez USB.
- • Aby zoptymalizować funkcję dotyku, brak płaskości ekranu nie powinien przekraczać 0,2 cala (5 mm).

### Specyfikacje

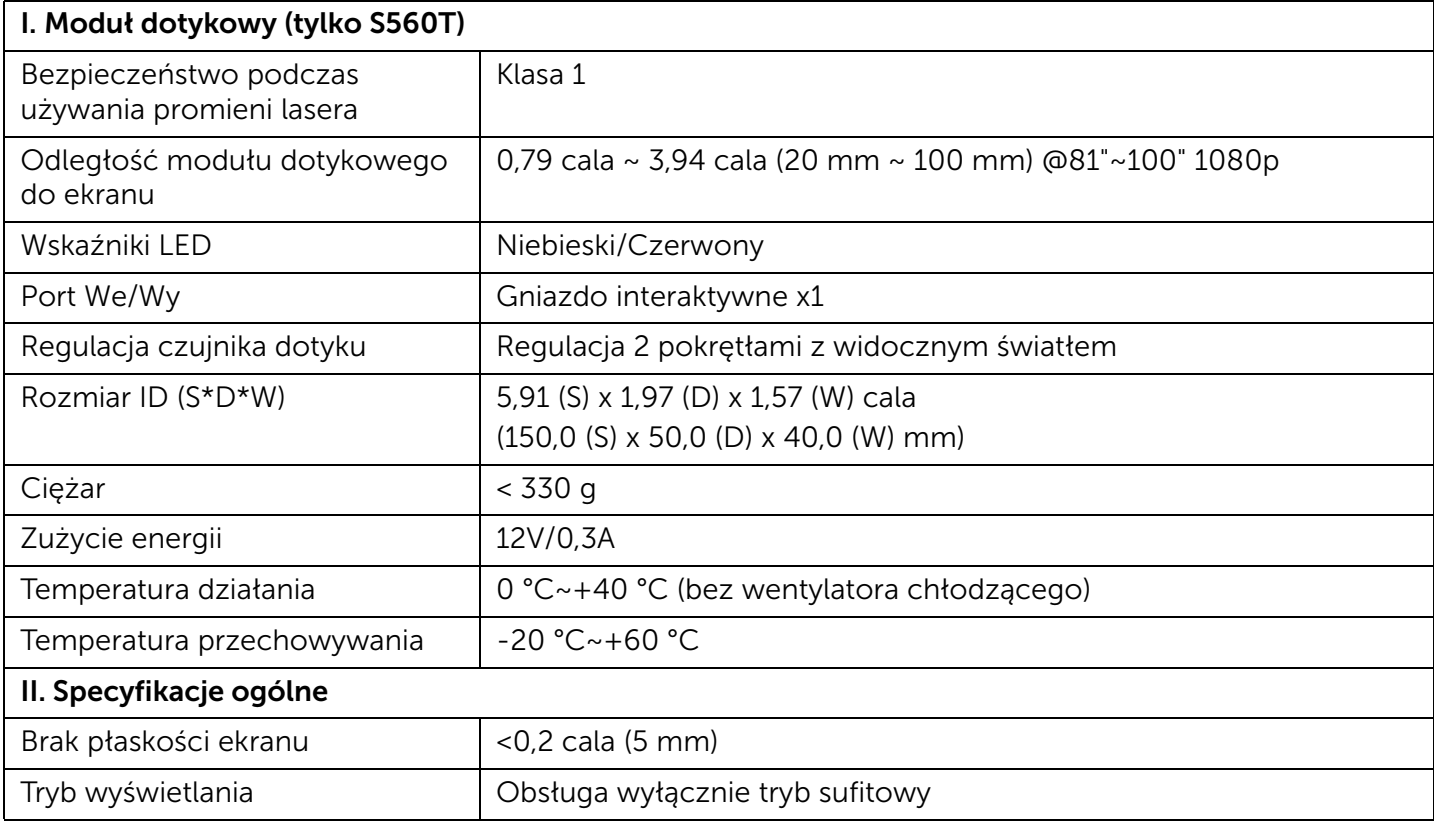

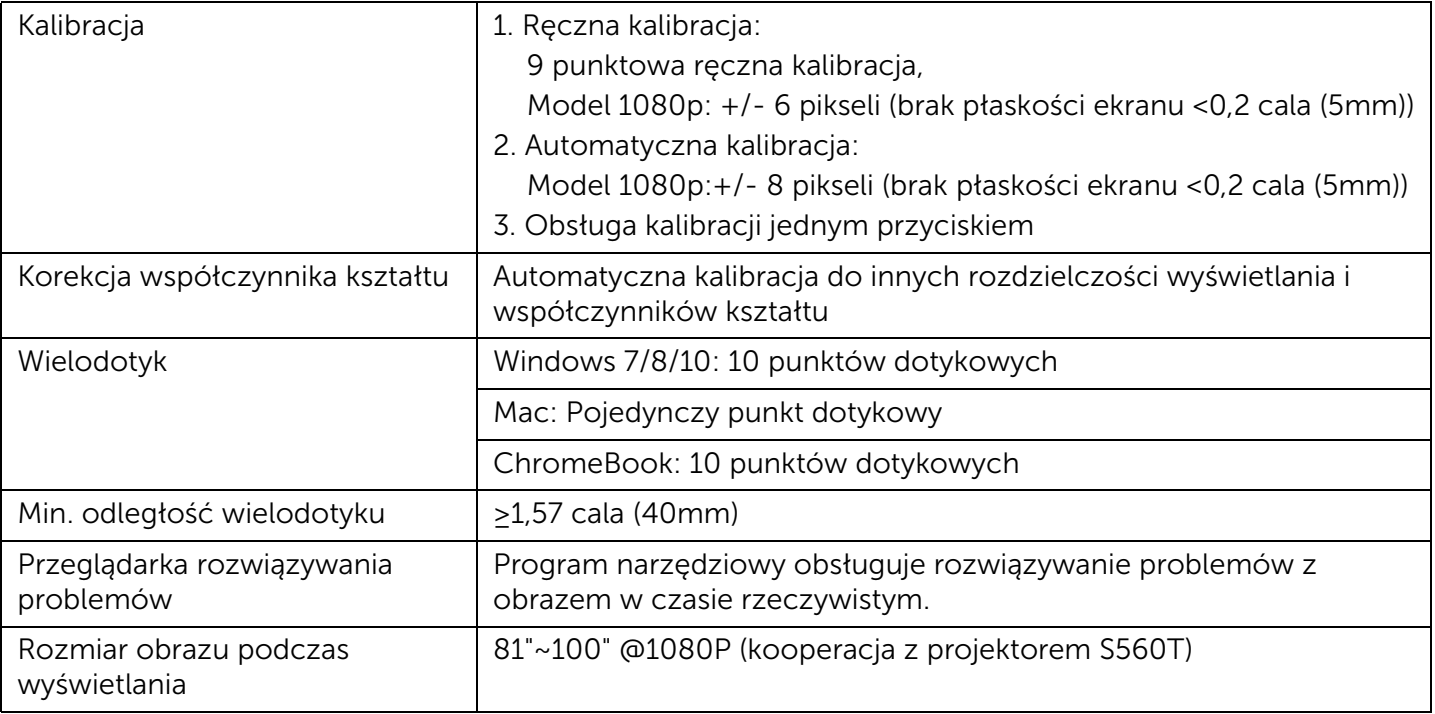

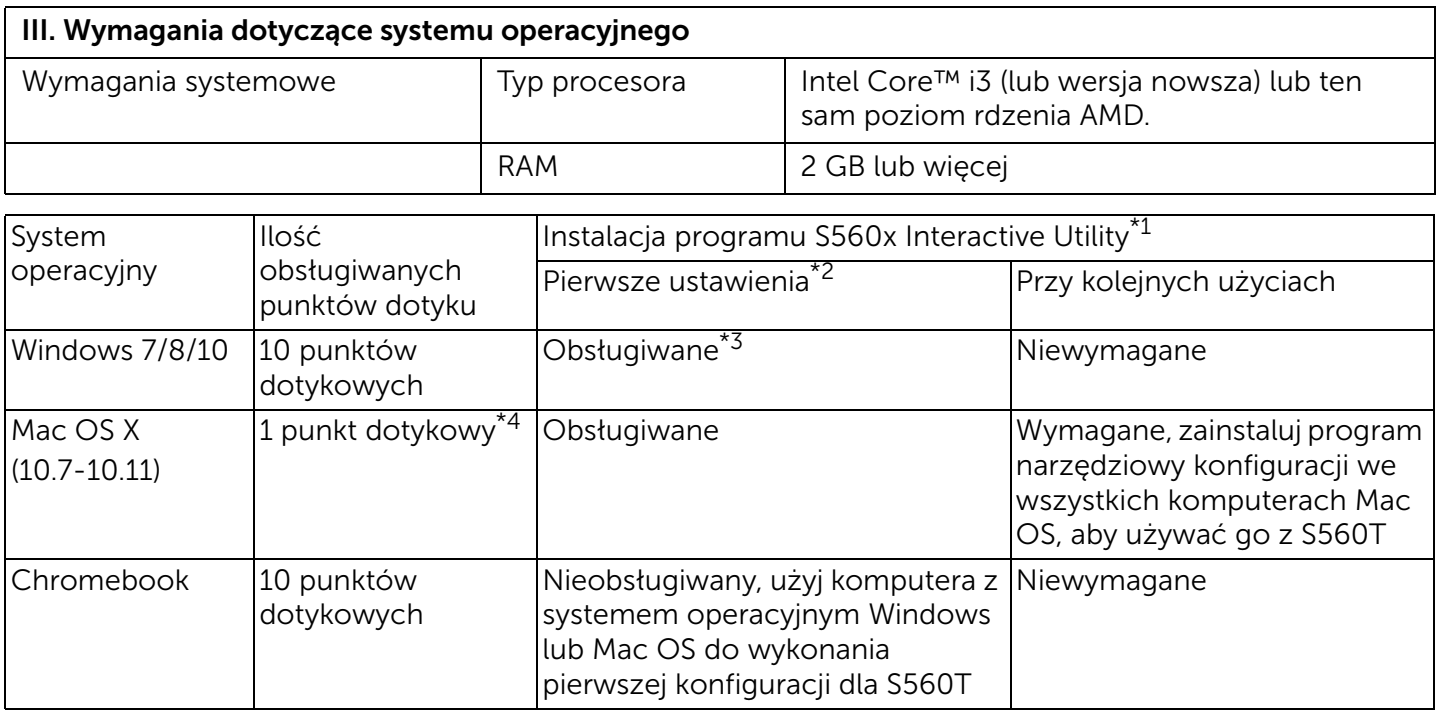

\*1 : Użyj program S560x Interactive Utility z dostarczonej płyty CD lub pobierz go ze strony sieci web pomocy Dell

\*2 : S560T przy pierwszym użyciu należy wyrównać i skalibrować, należy sprawdzić czy został dokończony proces instalacji

\*3 : Wymagana jest instalacja .NET Framework 4.0

\*4 : Mac OS obsługuje tylko 1 punkt dotykowy

### Czynność 1: Sprawdzenie środowiska

- A Upewnij się, że projektor jest zainstalowany przy następujących warunkach otoczenia:
	- Ściana powinna być wystarczająco mocna, aby uniknąć migania obrazu.
	- Nie należy instalować projektora lub ekranu w miejscach wystawionych na bezpośrednie światło słoneczne. Jeśli projektor na ekranie jest wystawiony na bezpośrednie światło słoneczne, może nie działać prawidłowo funkcja interaktywności.
	- Powierzchnia ściany powinna umożliwiać zamocowanie modułu dotykowego śrubami.
	- Obraz projekcji na ekranie musi być ostry i widoczny, bez refleksów światła lub aktywnych punktów.
	- Powierzchnia ekranu powinna być płaska, brak płaskości ekranu nie powinien przekraczać 0,2 cala (5mm). Powierzchnią może być płaska ściana lub tablica.

Szczegółowe informacje dotyczące sprawdzania powierzchni można sprawdzić w [strona](#page-9-0) 10.

- Należy zachować co najmniej 2 cale (50 mm) odstępu od granicy wyświetlanego obrazu, aby uniknąć zakłócających odbić.
- Inne urządzenia podczerwieni nie są dozwolone, ponieważ będą one powodować zakłócenia z funkcją dotyku. Na przykład, mikrofon na podczerwień.
- Należy używać standardowego kabla USB o maksymalnej długości 16,4 stopy (5 m). Jeśli długość kabla USB przekracza 16,4 stopy (5 m), wymagane jest użycie huba USB albo certyfikowanego przedłużacza USB.
- Wyświetlany obraz powinien mieć prostokątny kształt.

Jeśli powierzchnia projekcji spełnia podane powyżej kryteria, moduł dotykowy można zainstalować na tablicy jednym z następujących sposobów

 $\boldsymbol{1}$  -Montaż modułu dotykowego na tablicy.

2 Montaż modułu dotykowego na powierzchni ściany.

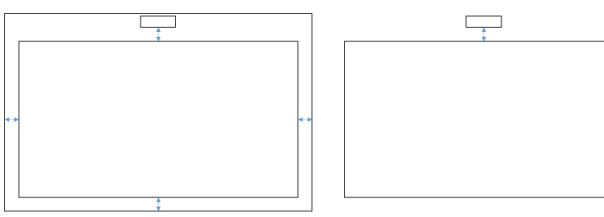

- **UWAGA:** Moduł dotykowy należy zamontować za tej samej powierzchni co wyświetlany obraz.
- B Wskazówki dotyczące rozmiarów tablicy S560T

Podczas montażu modułu dotykowego na tablicy należy wziąć pod uwagę podane poniżej zalecenia:

Odstępy a i b są zarezerwowane do obsługi modułu dotykowego.

- $\bullet$  Wymiar a = 50 mm
- $\bullet$  Wymiar b = 77 mm

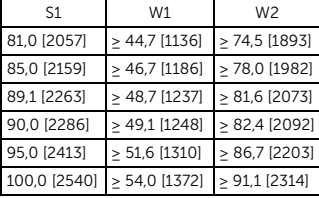

\* cale [mm]

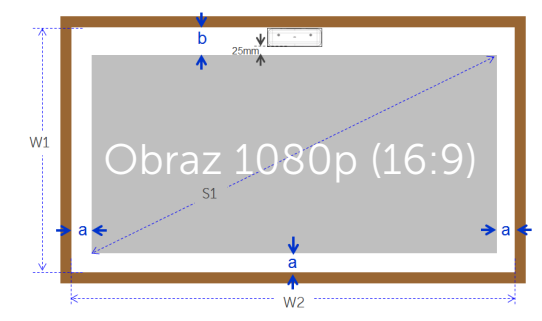

- C Pomiar płaskości powierzchni projekcji
	- Kryteria: całkowita płaskość <0,2 cala (5 mm), wymagania dotyczące płaskości to <0,12 cala (3 mm) w obszarze montażu modułu dotykowego.
	- Wyposażenie: poziomica 3,94~4,92 stopy (1,2~1,5 m) i grubościomierz.

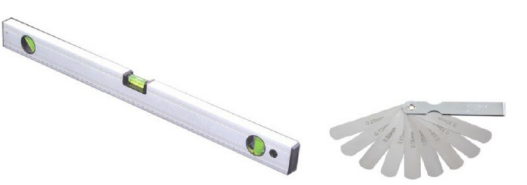

D-1) Podziel obszar projekcji równo na 16 segmentów, jak na schemacie poniżej. Umieść poziomicę na tablicy.

D-2) Włóż grubościomierz 0,2 cala (5mm) w punkty pozycji 1~9 w następującej kolejności:

Point1

Point4

Point7

Point<sub>2</sub>

Point5

Point8

Point3

Point<sub>6</sub>

Point9

<span id="page-9-0"></span>W poziomie:

- -Punkt pomiarowy 1, 2 i 3.
- -Punkt pomiarowy 4, 5 i 6.

-Punkt pomiarowy 7, 8 i 9.

W pionie:

- -Punkt pomiarowy 1, 4 i 7.
- -Punkt pomiarowy 2, 5 i 8.
- -Punkt pomiarowy 3, 6 i 9.
- D-3) Jeśli grubościomierza 0,2 cala (5 mm) nie można włożyć, oznacza to, że brak płaskości tablicy jest mniejszy niż 0,2 cala (5 mm) i tablica nadaje się do dotyku palcami.

### Czynność 2: Instalacja modułu dotykowego

 $\mathtt{1}\hspace{1mm}$  Otwórz pokrywę górną śrubokrętem krzyżakowym (model: numer 1).

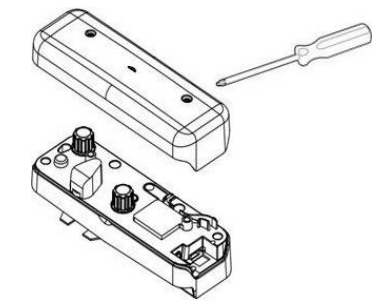

2 Zamontuj płytę podstawy na tablicy lub na ścianie.

Zachowaj odległość do obszaru obrazu:

- 2,17~5,31 cala (55~135 mm) od dołu płyty podstawy

- 0,79~3,94 cala (20~100 mm) od dołu modułu dotykowego

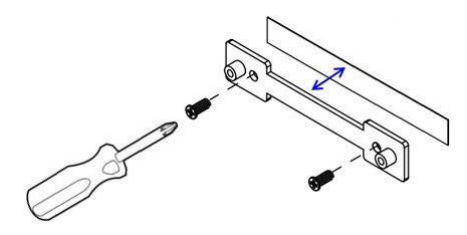

- 2-1. Oczyść powierzchnię.
- 2-2. Przyklej taśmę dwustronną (dostarczona z akcesoriami) na płycie podstawy, a następnie przyklej do tablicy lub do ściany.
- 2-3. Użyj czarne śruby do zamocowania płyty podstawy do tablicy lub do ściany:
	- Wskazówka dotycząca wiercenia: ∅ O = 0,09 cala (2,3 mm)
	- Typ śruby: M3x6L
	- Łeb śruby: ∅ O<0,22 cala (5,5 mm), grubość <0,1 cala (2,5 mm)
- 2-4. Dwie czarne, dostarczone śruby to śruby do przybijania, odpowiednie do aluminiowej płyty o budowie plastra miodu, typowym materiale do budowy tablic.
	- **UWAGA:** Do innych powierzchni takich jak ściana z drewna lub betonu, należy stosować odpowiedni typ śrub.

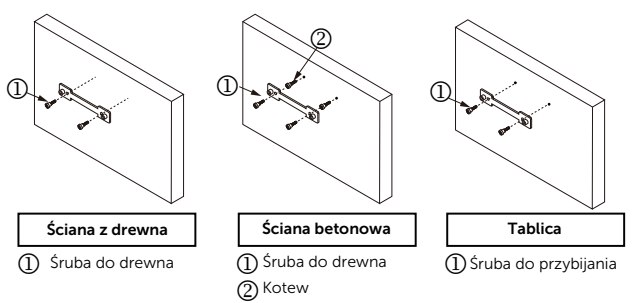

Konfiguracja funkcji sterowania dotykiem projektora

**3** Zamocuj moduł dotykowy do płyty ściany białymi śrubami.

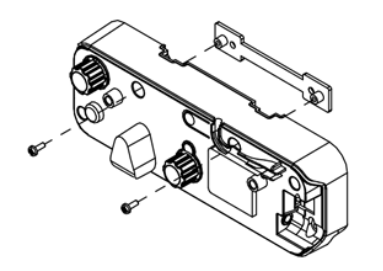

4 Podłącz przewód zasilający do modułu dotykowego.

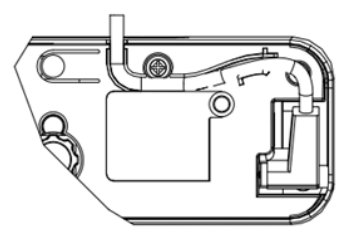

**UWAGA:** Stronę z złączem w kształcie litery L należy podłączyć do modułu dotykowego.

## Czynność 3: Instalacja oprogramowania narzędziowego

#### A Wymagania systemowe

Aby zapewnić normalne działanie funkcji dotyku, należy spełnić wymienione poniżej wymagania, aby sprawdzić stan systemu.

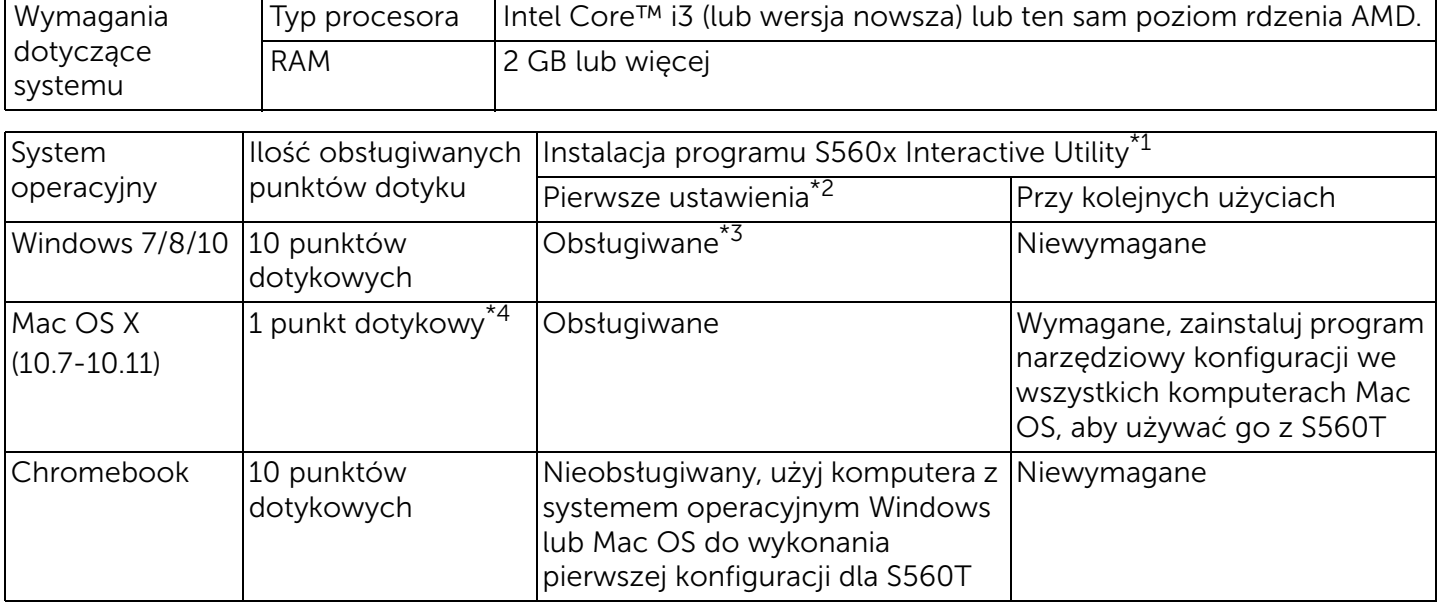

\*1 : Użyj program S560x Interactive Utility z dostarczonej płyty CD lub pobierz go ze strony sieci web pomocy Dell

\*2 : S560T przy pierwszym użyciu należy wyrównać i skalibrować, należy sprawdzić czy został dokończony proces instalacji

- \*3 : Wymagana jest instalacja .NET Framework 4.0
- \*4 : Mac OS obsługuje tylko 1 punkt dotykowy
- B Instalacja programu narzędziowego z płyty CD. Stany ikony programu narzędziowego są następujące:

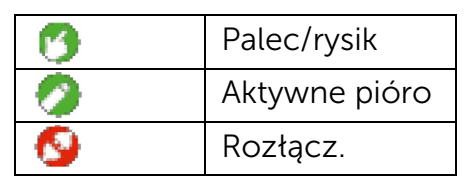

C Uruchom program narzędziowy:

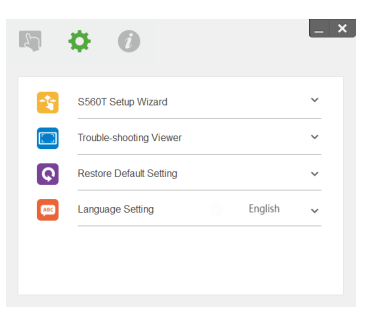

#### D Ustawienia środowiska:

Dla zapewnienia lepszej dokładności, przed kalibracją należy ustawić na tryb wyświetlania "Tylko projektor".

## Czynność 4: Kreator instalacji

Wykonaj procedurę Kreator instalacji S560T w celu wykonania procedury instalacji modułu dotykowego.

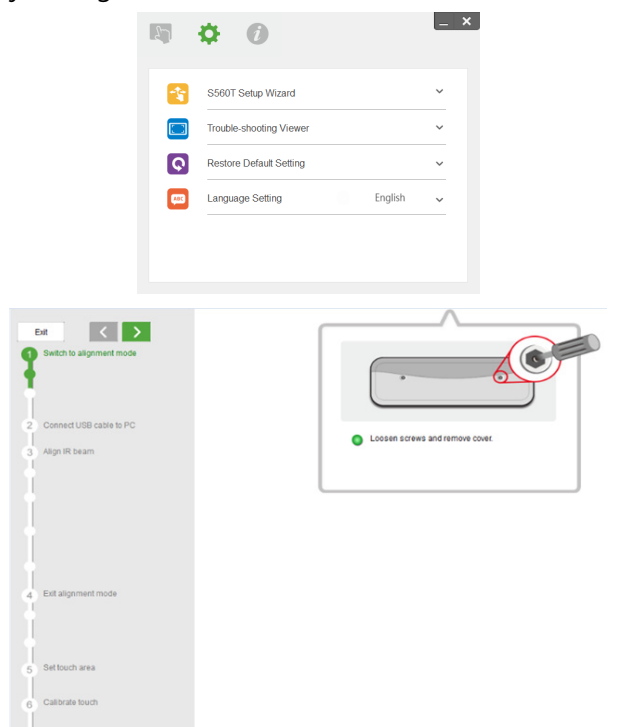

## <span id="page-14-0"></span>Czynność 5: Regulacja czujnika dotyku

**1** Naciśnij przycisk, aby przełączyć moduł dotykowy na tryb wyrównania: będzie migać czerwone światło wskaźnika.

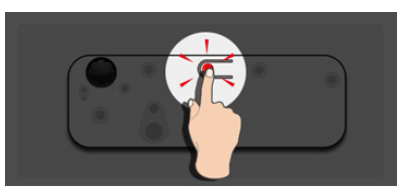

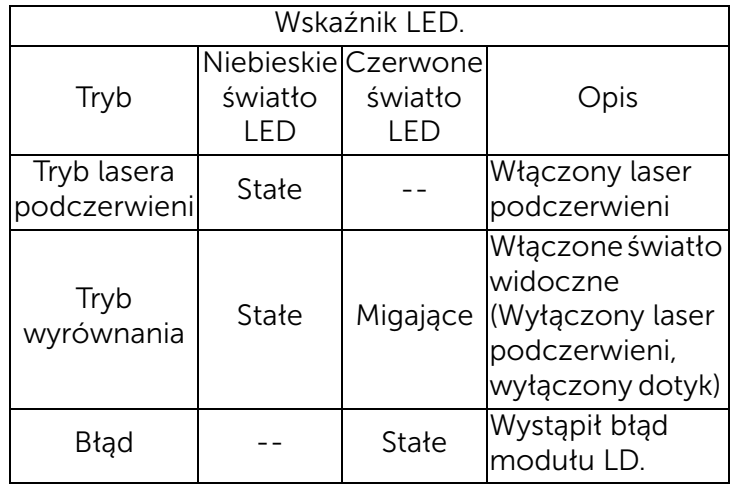

2 Ustaw komputer na projekcję w trybie "Tylko projektor". Podłącz kabel USB od projektora do komputera.

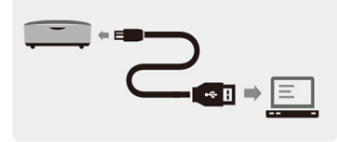

- **UWAGA: Przed podłączeniem kabla USB** od projektora do komputera należy się upewnić, że moduł dotykowy został już przełączony na tryb wyrównania (Czynność 1), aby uniknąć zakłóceń lub niechcianego dotknięcia podczas pierwszych ustawień, przed prawidłową kalibracją.
- **3** Obróć do końca pokrętła w kierunku ruchu wskazówek zegara.

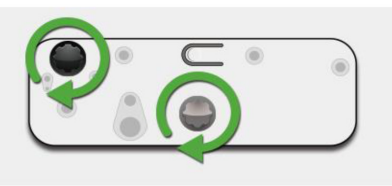

4 Obracaj szare pokrętło w kierunku przeciwnym do ruchu wskazówek zegara, aż do uzyskania symetryczności obu promieni na tym samym poziomie.

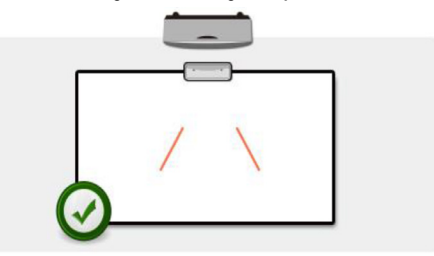

5 Obracaj w kierunku przeciwnym do ruchu wskazówek zegara, aż do osiągnięcia przez oba promienie krawędzi tablicy.

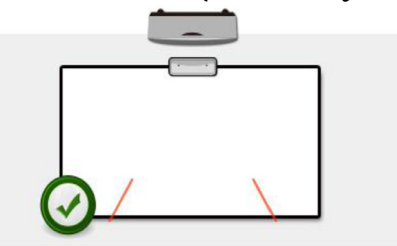

6 Użyj dostarczonych naklejek wyrównania, sprawdź, czy każdy promień znajduje się w szarej strefie naklejki, co odpowiada

odległości 4mm do 6mm od powierzchni tablicy.

Jeśli nie, obracaj czarne i szare pokrętła w celu regulacji każdego z promieni.

(Czynność 4 i 5)

Czarne pokrętło: do przesuwania widocznego światła na naklejkach światła Szare pokrętło: do regulacji

symetryczności widocznego światła na tym samym poziomie.

Widoczne światło powinno się znajdować w szarej strefie.

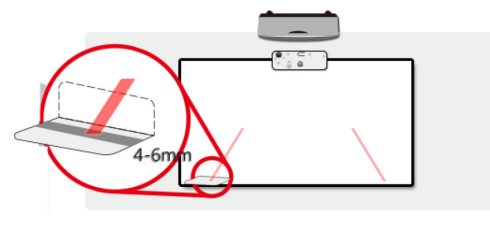

7 Naciśnij przycisk, aby opuścić tryb wyrównywania, przestanie migać czerwone światło, wskaźnik będzie świecić światłem jasnoniebieskim.

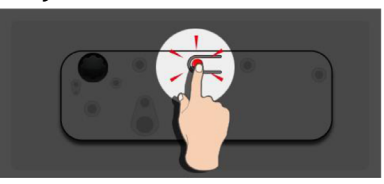

**8** Załóż z powrotem pokrywę górną.

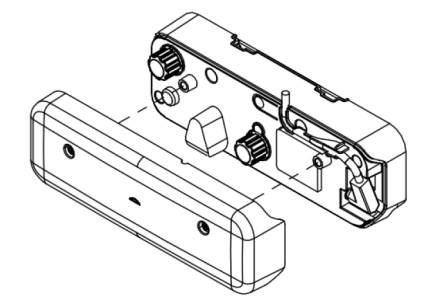

### Czynność 6: Ustawienie obszaru dotyku

A Wybór opcji Ręczne ustawienie obszaru dotyku:

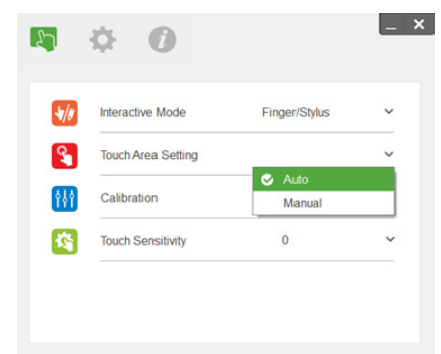

#### **ZA UWAGA:**

- •Zakończ wszystkie programy
- •Zmniejsz światło otoczenia
- • Nie zasłaniaj lub nie potrząsaj obiektywem podczas ustawiania obszaru dotyku
- • Sprawdź, czy obraz projektora jest czysty. Jeśli nie, wyreguluj ostrość, aby wyostrzyć obraz

Jeśli pojawi się komunikat błędu, przełącz na Ręczne ustawienie obszaru dotyku.

B Wybór opcji Ręczne ustawienie obszaru dotyku:

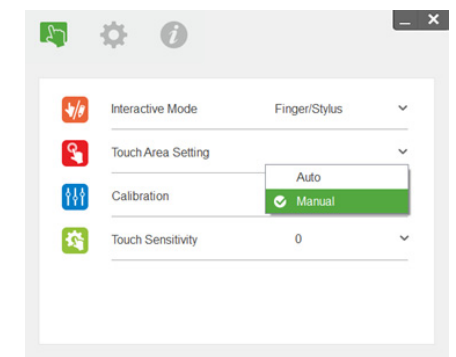

B-1. Po przechwyceniu wyświetlanego obrazu przez kamerę, pojawi się pomocnicze okno Obszar dotyku. Jeśli przechwycony obraz nie jest wystarczająco wyraźny, wybierz ponownie "Wybór tryby światła otoczenia" z "Automatyczny" na "Rozjaśnij" lub "Przyciemnij", zgodnie z rzeczywistymi warunkami światła otoczenia.

Przypomnienie: Przechwycony obraz pokazuje rzeczywisty widok kamery, odwrócony w odniesieniu do wyświetlanego obrazu. Na przykład: P1 to dolny, prawy róg, P2 to dolny, lewy róg, itd.

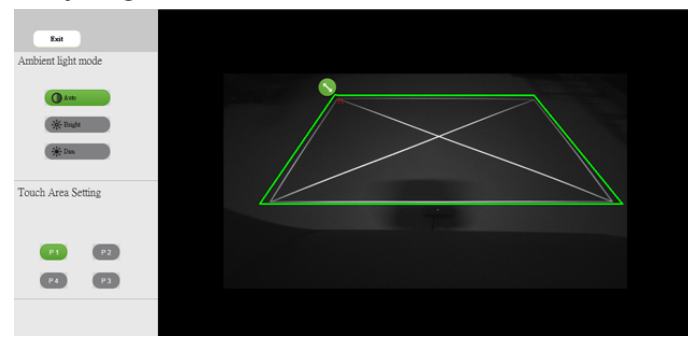

B-2. Dokładna regulacja granicy wyświetlania

Czynność 1: Kliknij P1, przeciągnij myszą P1 do górnego, lewego rogu. Wyrównaj regulowaną, szarą strefę z wyświetlaną białą ramką.

- Czynność 2: Wyrównaj odpowiednio P2 do P4; wyrównywania zielona strefa powinna całkowicie zachodzić za the wyświetlaną białą ramkę.
- Czynność 3: Na koniec, sprawdź ponownie, czy zielona ramka całkowicie zachodzi za wyświetlaną białą ramkę. Jeśli nie, ponownie wykonaj dokładną regulację.
- B-3. Gdy obszar dotyku będzie prawidłowo ustalony, kliknij przycisk wyjścia.

# <span id="page-19-0"></span>Czynność 7: Kalibracja

#### A Automatyczna kalibracja:

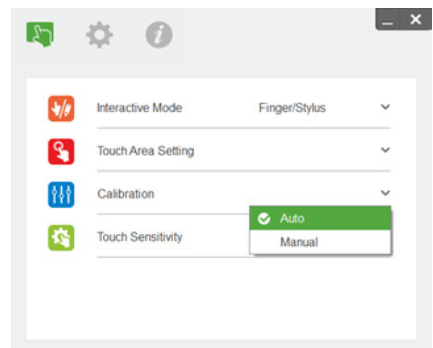

- **UWAGA:** Jeśli pojawi się pomocniczy komunikat błędu, wykonaj ponownie wymienione poniżej czynności w celu rozwiązania problemu i wykonania automatycznej kalibracji.
	- •Zamknij wszystkie otwarte programy
	- •Zmniejsz światło otoczenia
	- • Nie zasłaniaj lub nie potrząsaj obiektywem podczas kalibracji

• Sprawdź, czy obraz projektora jest czysty. Jeśli nie, wyreguluj ostrość, aby wyostrzyć obraz

jeśli nadal pojawia się komunikat pomocniczy 'Błąd automatycznej kalibracji', przełącz na Ręczna kalibracja.

#### B Wybierz Ręczna kalibracja:

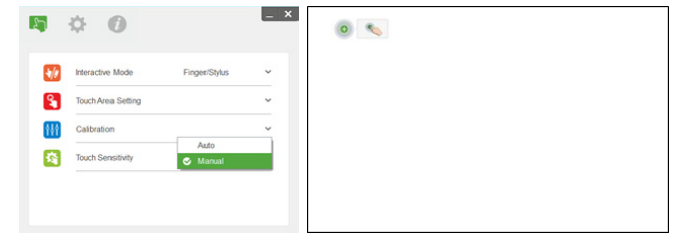

**UWAGA:** Dla zapewnienia lepszej dokładności, zaleca się używanie opcji Ręczna kalibracja.

### Czynność 8: Przeglądarka rozwiązywania problemów

Czasami czerwone światło podczerwieni (światło IR) z źródeł otoczenia, może zakłócać działanie dotyku. Przeglądarka rozwiązywania problemów pokazuje obraz w czasie rzeczywistym do celów usuwania błędów. Wszelkie zakłócenia światła są zaznaczone kolorem zielonym. Jeśli w obrębie obszaru obrazu pojawią się zielone przeszkody, należy je usunąć, aby umożliwić prawidłową interaktywność.

**WIGA: Funkcja interaktywności jest** wyłączona w przeglądarce rozwiązywania problemów, kliknij, aby zakończyć.

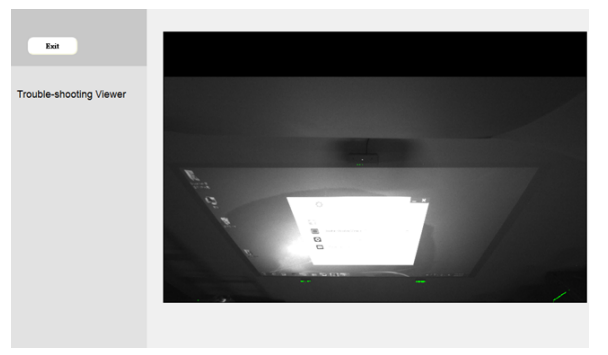

### Czynność 9: Tryb działania

Gdy używane jest pióro na podczerwień, użytkownicy mogą przełączyć na tryb Pióro  $($   $)$ .

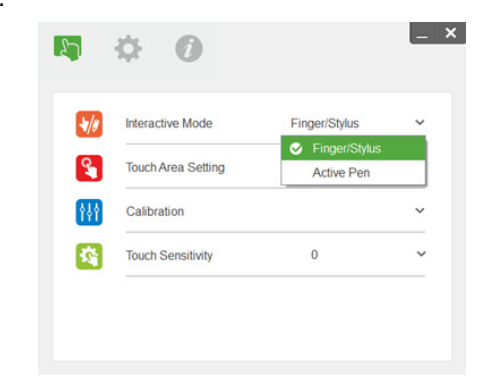

## Czynność 10: Czułość dotyku

Gdy funkcja dotyku nie odpowiada lub, gdy pisanie jest przerywane, można wyregulować czułość, poprzez regulację poziomu czułości dotyku:

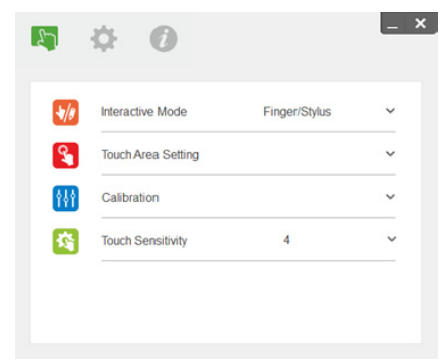

- Domyślne: 4
- Maks.: 10 (największa czułość)
- Min.: 0 (najmniejsza czułość)
- **WIGA:** Czułości dotyku nie można regulować w trybie Pióro.

# Rozwiązywanie problemów

#### P1 Co zrobić, gdy funkcja dotyku nie działa dokładnie?

O:

Dla zapewnienia lepszej dokładności, przed kalibracją należy ustawić na tryb wyświetlania "Tylko projektor".

 $O-1$ 

Dokładność działania funkcji dotyku może się pogorszyć, po zmianie domyślnych ustawień wyświetlania Windows.

A-1-1: Przejdź na stronę ustawień: Menu Start > Panel sterowania > Wygląd i personalizacja

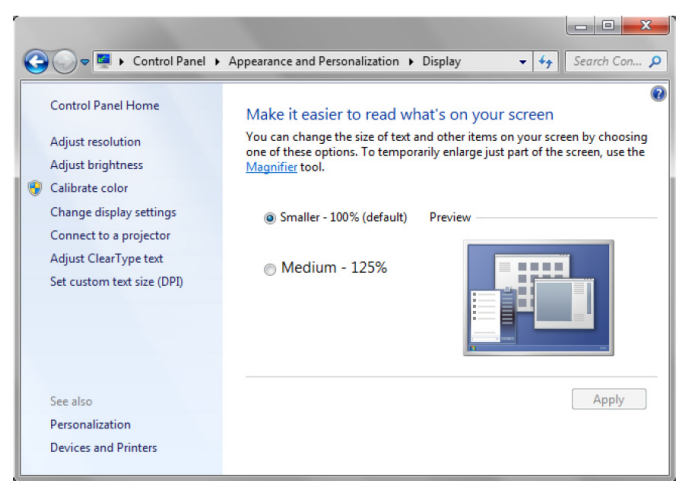

A-1-2: Wybierz "Mniejsze - 100% (domyślnie)" i kliknij "Zastosuj".

#### $O-2$ :

Po regulacji rozdzielczości komputera lub po podłączeniu innego komputera.

Objawy nieprawidłowego działania: Brak wyrównania kursora i pióra na środku płyty. Po przesunięciu pióra w lewo lub w prawo, kursor zaczyna się oddzielać. Ten problem może być spowodowany ustawieniem sterownika karty graficznej.

Dla kart graficznych Intel, należy wykonać następujące czynności:

- $\boldsymbol{1}$  Sprawdź, czy rozdzielczość wyjścia karty graficznej jest taka sama jak podana w informacjach o projektorze.
- 2 Ustawienie "Skalowanie" panelu sterowania grafiki HD Intel powinno wskazywać "Zachowaj skalowanie wyświetlania". Bez zaznaczonej tej opcji, wyjście na monitor LCD jest podawane w oryginalnym współczynniku kształtu. Obraz projektora jest skalowany, co powoduje niedokładne wyświetlanie.

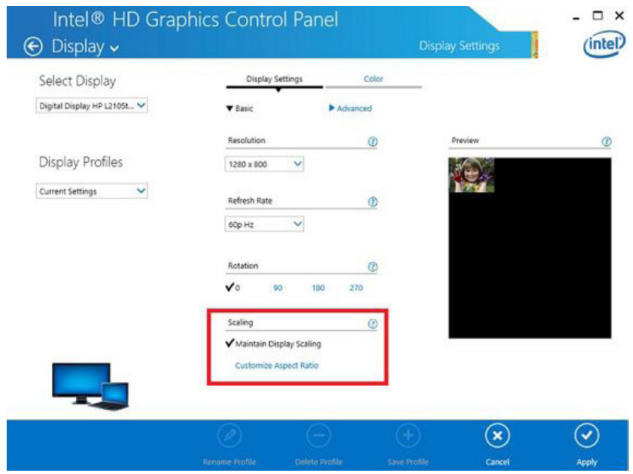

P2 Co można zrobić, gdy funkcja dotyku nie działa dokładnie lub nie działa podczas używania różnych trybów wyświetlania (duplikowanie/rozszerzenie)?

#### $O-1$ :

Tryb Duplikuj: Działanie będzie dokładne, jeśli laptop i projektor będą miały ustawioną tę samą rozdzielczość. Ustaw "Skalowanie" na "Zachowaj skalowanie wyświetlania", zgodnie z P1 O-2 i ponownie użyj funkcji kalibracji.

Tryb Rozszerzenie: Ustaw na tryb "Tylko projektor" i użyj funkcji kalibracji. Następnie wykonaj czynności z P3

- P3-1 Dlaczego nie działa funkcja dotyku w trybie rozszerzenia (Laptop: podstawowy, projektor: rozszerzony)?
- P3-2 Jak włączyć funkcję dotyku z jednego komputera na wielu projektorach?
- O: Odpowiedź na te 2 pytania jest taka sama:
- $\boldsymbol{1}$  Funkcje interaktywności są obsługiwane tylko na podstawowym ekranie. Używając opcji "Ustawienia tabletu PC", zezwól na działanie funkcji na ekranie rozszerzonym:

Przejdź do "Panel sterowania" -> "Ustawienia tabletu PC" -> "Ustawienia" i wykonaj ustawienia ekranu dotykowego.

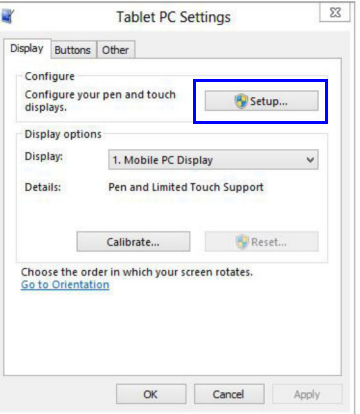

#### P4 Co zrobić przy braku czułości w rogu obszaru lub, gdy pojawiają się przerywane linie?  $\bigcirc$

- 1 Wyreguluj Czułość dotyku w celu zwiększenia czułości. Sprawdź Czynność 10 Czułość dotyku w celu rozwiązania problemu.
- 2 Jeśli czułość funkcji dotyku nadal nie działa prawidłowo, należy sprawdzić stan portu optycznego. jeśli jest zakurzony lub zabrudzony, delikatnie oczyść port optyczny dmuchawą do usuwania kurzu.
- P5 Dlaczego nie można ponownie uruchomić komputera, po połączeniu kablem USB komputera PC i projektora?
- O:
	- 1Odłącz kabel USB od komputera, a następnie ponownie uruchom komputer.
	- 2 Przejdź na stronę ustawień BIOS komputera i zmodyfikuj "Kolejność uruchamiania", wybierz jako główne urządzenie dysk twardy, zapisz zmiany i ponownie uruchom komputer.

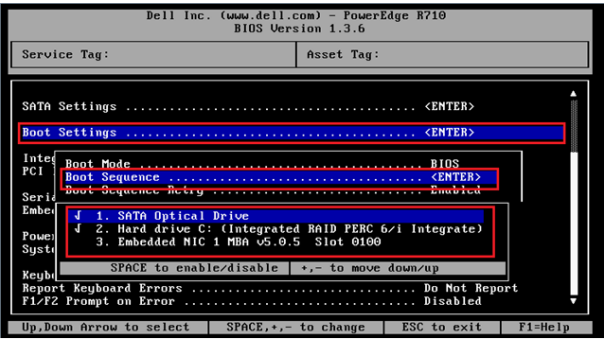

### P6 Co zrobić, gdy system Windows nie może zidentyfikować urządzenia USB?

 $O:$ 

- O-1 Odłącz/podłącz ponownie kabel USB i sprawdź jeszcze raz.
- O-2 Przełącz na inny port USB i sprawdź ponownie.
- O-3 Uruchom ponownie komputer i sprawdź jeszcze raz.

O-4 Przejdź do Opcje zasilania w oknie Panel sterowania, sprawdź stan Ustawienia wstrzymania wybierane przez USB w ustawieniach USB pod Ustawienia zaawansowane. Przełącz na "Wyłączone".

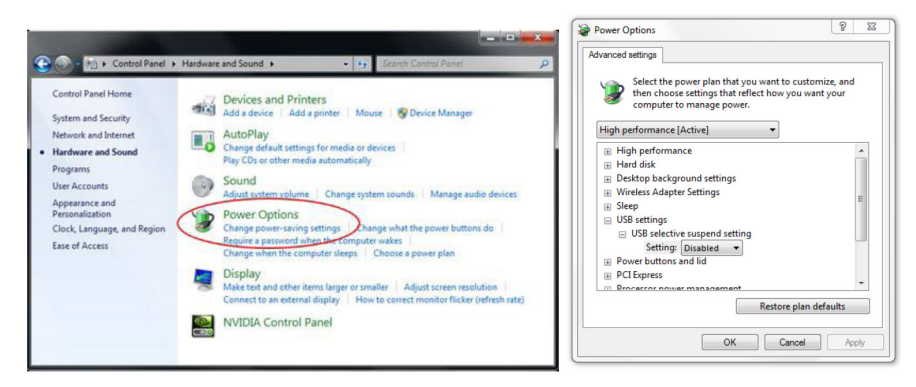

- O-5 Przejdź na oficjalną stronę sieci web producenta laptopa/PC i zaktualizuj sterownik USB do najnowszej wersji.
- O-6 Użyj kabla USB dostarczonego z projektorem i sprawdź ponownie. Jeśli wymagane jest przedłużenie połączenia USB, należy użyć huba USB albo certyfikowanego przedłużacza USB.
- O-7 Może nie działać port USB komputera. Skontaktuj się z informatykiem.

#### P7 Co zrobić, gdy jest zablokowana mysz?

- O:
- 1Otwórz śrubokrętem osłonę kurtyny.
- 2 Naciśnij przycisk, aby przełączyć na tryb widocznego światła (Patrz, czynność 5: Regulacja czujnika dotyku), po czym nastąpi odblokowanie myszy. Następnie wykonaj czynność 5: Regulacja czujnika dotyku, jak w [strona](#page-14-0) 15.

#### P8 Dlaczego ikona programu narzędziowego (  $\Box$  ) jest czerwona, a nie zielona (  $\Box$  /  $\Box$  )?

O:

Czerwona ikona ( $\Box$ ) oznacza nieprawidłowe połączenie. Może to być spowodowane przez:

 $\boldsymbol{1}$  Sprawdź, czy funkcja interaktywne jest włączona poprzez wybór w OSD

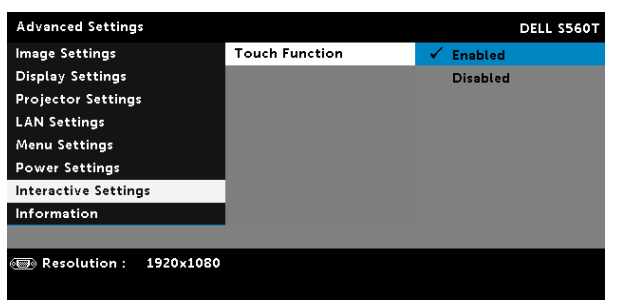

- 2Odłącz/podłącz ponownie kabel USB i sprawdź jeszcze raz.
- 3Przełącz na inny port USB i sprawdź ponownie.
- 4Uruchom ponownie komputer i sprawdź jeszcze raz.

5 Panel sterowania> Sprzęt i dźwięk > Opcje zasilania > Zmień ustawienia planu > Zmień zaawansowane ustawienia planu > Ustawienia USB > Ustawienia wstrzymania wybierane przez USB. Przełącz na "Wyłączone".

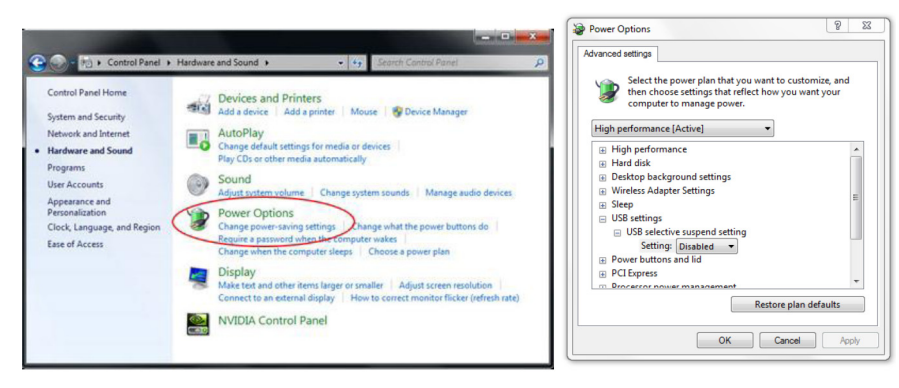

- 6 Przejdź na oficjalną stronę sieci web producenta laptopa/PC i zaktualizuj sterownik USB do najnowszej wersji.
- 7 Przejdź na oficjalną stronę sieci web producenta laptopa/PC i zaktualizuj sterownik BIOS do najnowszej wersji.
- 8 Użyj kabla USB dostarczonego z projektorem i sprawdź ponownie. Jeśli jest wymagany przedłużacz USB, skontaktuj się ze swoim dystrybutorem.
- 9Może nie działać port USB komputera. Skontaktuj się z informatykiem.

#### P9 Kiedy należy wykonać ustawienie obszaru dotyku i kalibrację?

O:

Ustawienie obszaru dotyku i kalibrację należy wykonać podczas pierwszej instalacji. Po przesunięciu projektora lub tablicy, ustawienie obszaru dotyku i kalibrację należy wykonać ponownie.

- Dla uzyskania lepszej dokładności, należy wykonać ręczną kalibrację.
- Jeśli wystąpi zbyt duże przesunięcie, należy wykonać ręczną kalibrację i sprawdzić Czynność 7: Kalibrację należy wykonać jak w [strona](#page-19-0) 20.
- P10 Co można zrobić, jeśli Automatyczna kalibracja i Automatyczne ustawienie obszaru dotyku nie powiodą się?

O:

1 Sprawdź najpierw ustawienie OSD "Montaż sufitowy". Funkcja interaktywne obsługuje jedynie tryb sufitowy.

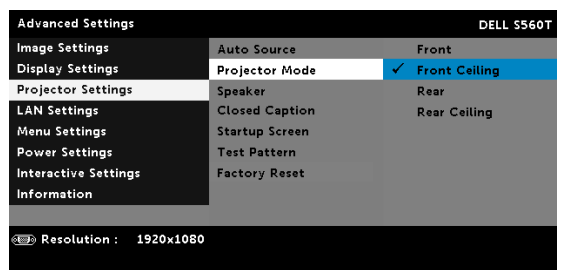

Jeśli pokazywany jest komunikat OSD projektora, funkcje Automatyczna kalibracja i Automatyczne ustawienie obszaru dotyku nie będą działać. Przed wykonaniem ustawień Automatyczna kalibracja i Automatyczne ustawienie obszaru dotyku, zaczekaj na zniknięcie komunikatu OSD.

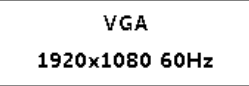

Wykonaj wymienione poniżej czynności rozwiązywania problemów w celu ponownego uruchomienia funkcji Automatyczna kalibracja i Automatyczne ustawienie obszaru dotyku.

- **a** Zakończ wszystkie programy
- **b** Zmniejsz światło otoczenia
- $\bm{\mathsf{c}}$  Nie zasłaniaj lub nie potrząsaj obiektywem podczas kalibracji
- d Sprawdź, czy obraz projektora jest czysty. Jeśli nie, wyreguluj ostrość w celu wyostrzenia obrazu.
- **e** Jeśli na ekranie pojawi się ponownie komunikat "Automatyczne ustawienie obszaru dotyku nie powiodło się" lub "Automatyczna kalibracja nie powiodła się", przełącz na Tryb ręczny wykonania ustawienia obszaru dotyku i kalibracji.
- 2 Zaznacz wybór trybu zasilania lampy projektora. Obniżenie jasności (Tryb ECO) może wpłynąć na funkcje Automatyczna kalibracja i Automatyczne ustawienie obszaru dotyku. Przełącz na tryb normalny, aby wykonać ustawienie obszaru dotyku i kalibrację.

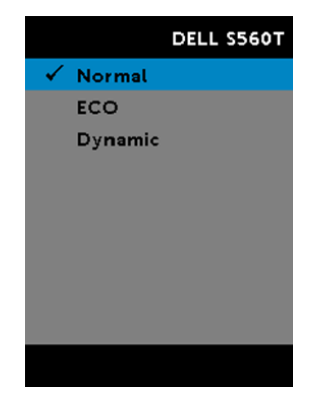

3 Zaznacz wybór trybu koloru projektora. Aby zapewnić dokładność funkcji Automatyczne ustawienie obszaru dotyku i Automatyczna kalibracja, zaleca się przełączenie trybu koloru na tryb Jasny.

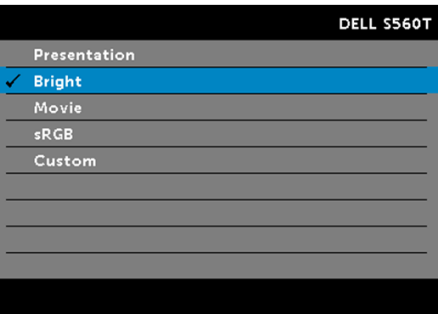

- P11 Co można zrobić, gdy kursor myszy ( ) zacznie migać lub skakać na ekranie lub, gdy funkcja dotyku nie działa dobrze w określonych obszarach wyświetlania?
- O:
	- 1 Sprawdź, czy czujnik dotyku został wyregulowany oraz, czy promień lasera jest równoległy do ekranu. W celu uzyskania szczegółowych procedur, sprawdź czynność 5 Regulacja czujnika dotyku.
- 2 W celu uzyskania szczegółowych procedur, sprawdź czynność 6 Ustawienie obszaru dotyku, sprawdź czy jest prawidłowo ustalona granica wyświetlania obszaru dotyku.
- 3 Sprawdź, czy na ekranie jest widoczne silne światło. Jeśli tak, wyłącz światło.
- 4 Sprawdź, czy na ekranie znajdują się obce obiekty. Jeśli tak, usuń obiekty.

Rozwiązywanie problemów

5 Aby uniknąć zakłócających odbić, należy zachować co najmniej 2 cale (50 mm) odstępu od granicy wyświetlanego obrazu.

#### P12 Co należy zrobić, gdy dostępny jest tylko jeden punkt dotyku?

O:

- 1Komputery Mac obsługują tylko pojedynczy punkt dotyku.
- 2 Dla komputerów WINDOWS, należy sprawdzić zamieszczone poniżej zalecenia
	- 2.1 Podłącz ponownie kabel USB z komputera i sprawdź jeszcze raz.
	- 2.2 Przejdź do "Panel sterowania" i upewnij się, że zostało wybrane ustawienie "Komponenty tabletu PC".

# Dodatek B: Akcesoria

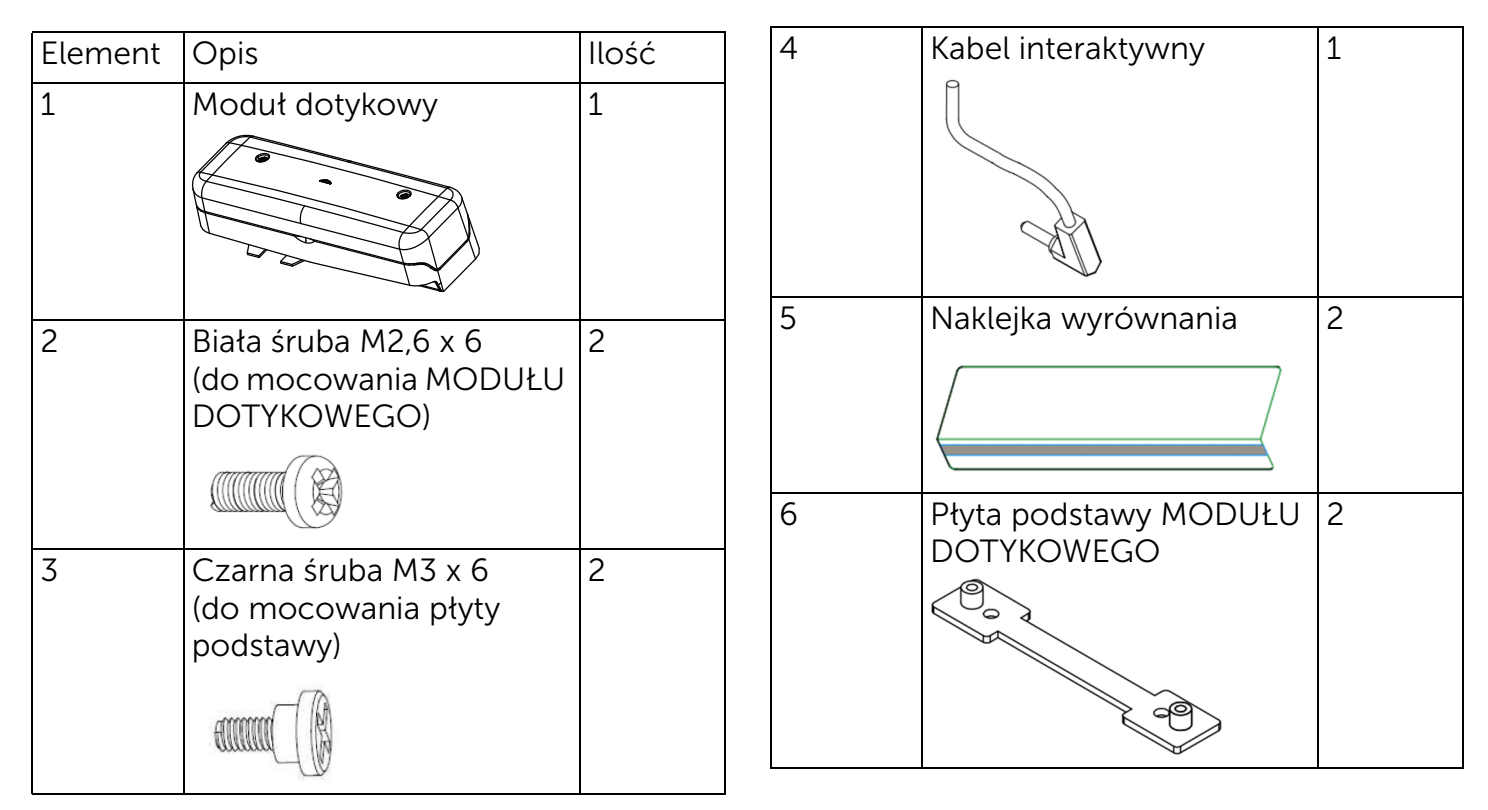

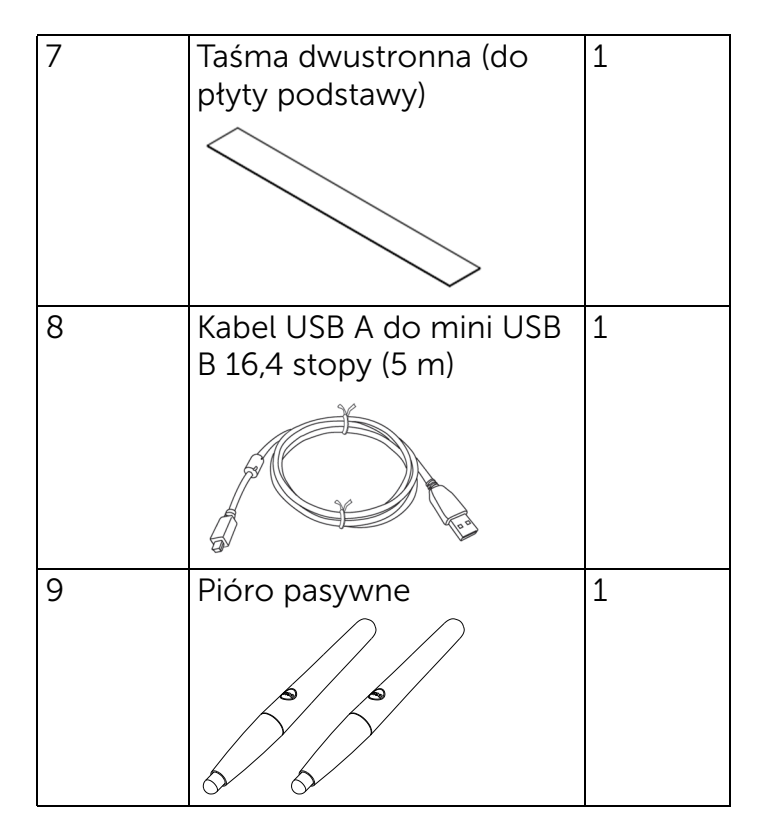

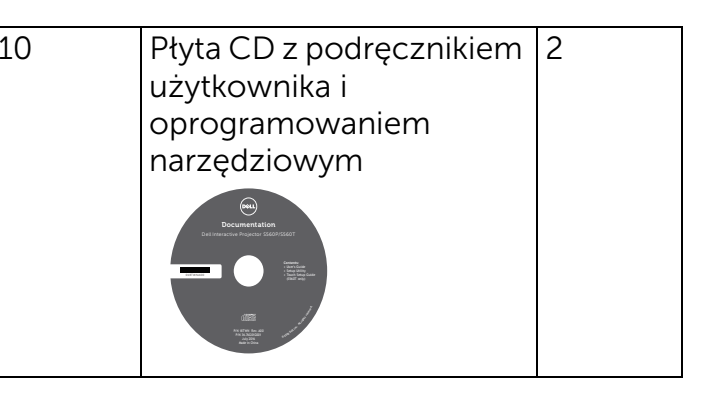

Wydrukowano w Chinach.

Wydrukowano na papierze z recyklingu.

www.dell.com/support